## **USER GUIDE**

## **AdiWatt-Design - Flat roof**

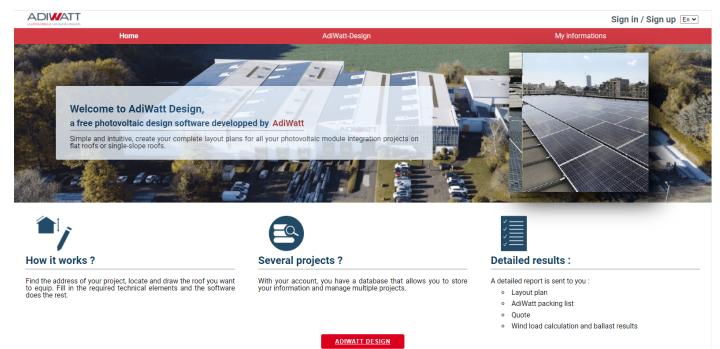

## Welcome to AdiWatt-Design !

Login or register if you don't have an account yet. Make sure you enter a valid email address, an activation link will be sent to you. Once logged in, click on the «AdiWatt-Design» button on the home page to get started.

| Username : |  |
|------------|--|
| Username : |  |
|            |  |
| Password : |  |
|            |  |
|            |  |

| C | reate an account                                                                                               |
|---|----------------------------------------------------------------------------------------------------|
|   | Username :                                                                                                    |
|   |                                                                                                    |
|   | Last name :                                                                                                    |
| [ |                                                                                                    |
|   | First name :                                                                                                   |
| [ |                                                                                                    |
|   | Company Name :                                                                                                 |
|   |                                                                                                    |
|   | Phone :                                                                                                    |
| ſ | TIMIN.                                                                                                    |
|   | Mail address :                                                                                                 |
| ſ | Mail duuress .                                                                                                 |
|   | Confirm email address :                                                                                        |
|   | Commit email address :                                                                                         |
| ľ | Password :                                                                                                    |
| [ |                                                                                                    |
|   | Confirm password :                                                                                             |
| [ |                                                                                                    |
|   | Your password must be at least 8 characters and must contain at least one lowercase, uppercase and one number. |
|   | I have read the terms of service of the Ad/Watt-Design software.                                               |
|   | Sign up                                                                                                    |

2 options are available to you, take over a project saved in your database to complete it, modify it... Or simply dimension a new project. Simply click on «Start a new project».

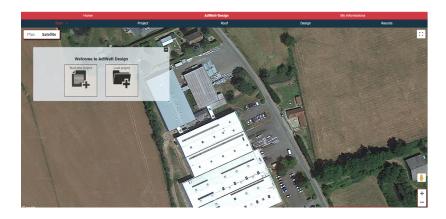

Fill in the fields and enter the address of the project. AdiWatt-Design works with Google Maps, this will allow you to work on the right roof. In case your project is located in hurricane zone, select «hurricane zone», this will induce the addition of material for the supply list. Validate and start working.

8

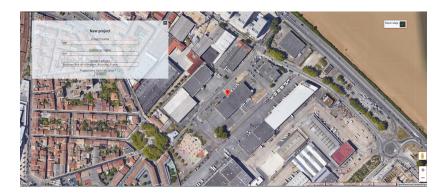

- Click on the «+» button to open the roof type selection window. Choose the corresponding roof type and click on «start drawing». For a square or rectangular roof, check the appropriate box and proceed to step 8.
- trained and the second and the secon
- You must now design your roof. Simply point your cursor on a point and click to draw the contours of your roof. When your roof is complete, it will appear in red with the dimensions? You can change its configuration at any time using the white resizing points.

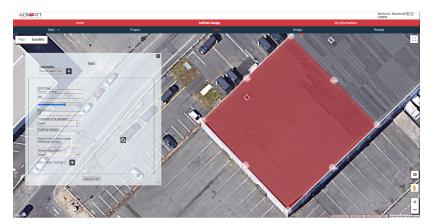

Now fill in the table on the left. It includes the information from your roof that is necessary to process the project. This information is crucial for the development of the ballast data calculation note. For the wind zone, refer to the map available by clicking on «? Outside metropolitan France, please fill in the reference wind speed and fill in all the fields.

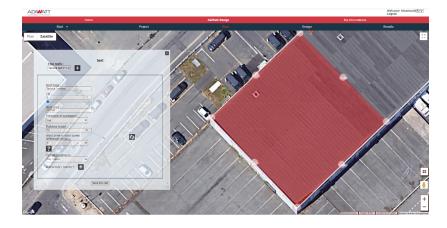

If your roof has obstacles, you can design them in a similar way to the roof. Click on the «+» button on the «Add Hole/Obstacle» line and draw your obstacles with the cursor. This step will avoid the installation of modules at these precise locations when configuring the solar field. Supress the obstacle by clicking on it. Once this step is completed, remember to save the roof.

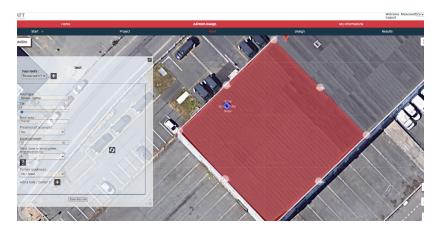

## In case you have selected the box «rectangular roof»:

A window appears with the possibility to enter the length and width values of your roof.

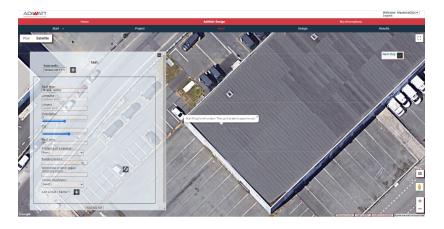

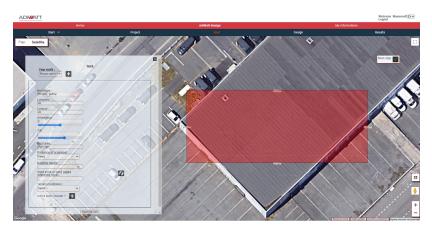

Start by filling in the values: length and width of your roof. Once you have entered these three values, click on the map to display a rectangle with the chosen dimensions. As long as you don't click a second time, you can move the rectangle. Click to place the roof without worrying about the orientation.

With your roof in place on the map, use the «orientation» slider to rotate the roof. If the location is not suitable, click on the roof to move it again. You can change the length and width

data at any time to adjust. Finally, fill in the other fields and save the roof.

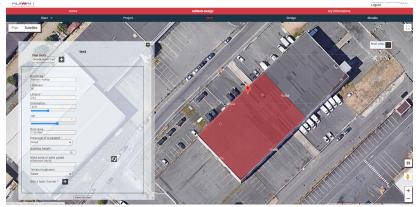

8

Once you have saved your roof, you can proceed to the next step by clicking on the button provided for this purpose.

10

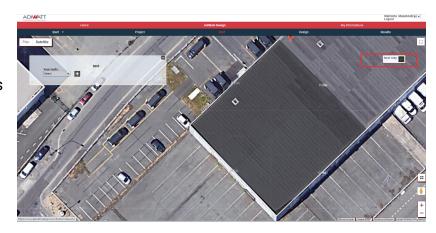

Select your roof to start the configuration of the photovoltaic field. Start by filling in the module you wish to install. You can select a model from the existing database or fill in a module that is not in the database. To do so, click on the «fill in a panel manually» box and fill in all the characteristics.

Once the module is selected, you must configure your field. Select an East-West or South configuration and then the inclination of your panels, 10° or 15°. You can then intervene on the orientation of the field using the blue cursor or the arrows for more precision.

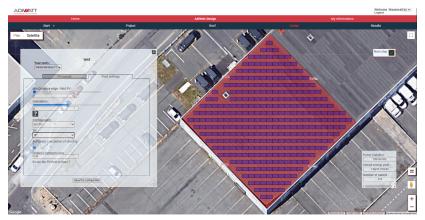

Once you have optimally configured your modules, you can consult the box at the bottom right of the interface for various data: installed power, productible and number of panels. This allows you to adjust according to your project.

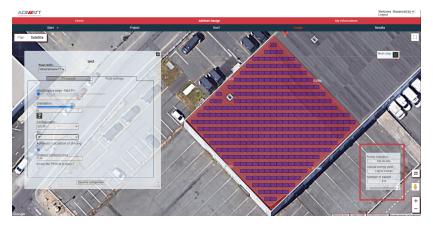

You can remove one or more panels by simply clicking on them and selecting «yes» in the window that appears. A simple CTRL+Z will allow you to cancel the action performed.

14

15

16

Supprime ce panneau ? Cour Non

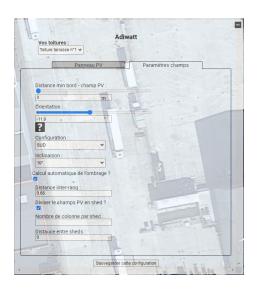

You can adjust the distance between the rows of modules but also create shed between your panel columns.

When you have finalized the configuration, proceed to the next step, the results. On the software interface, select your roof, you will then have access to the list of supplies for your project. To go further, you can edit the full report to access your project information and obtain a detailed quote and ballast information. An Excel document will give you the location of the material by column.

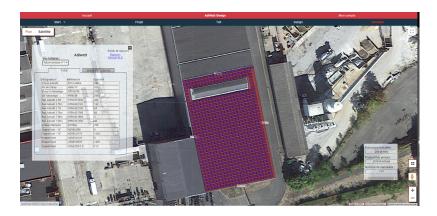

ADIWATT

Rapport de dimensionnement photovoltaïque

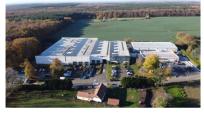

Dans ce rapport sont consignées les différentes informations relatives aux projets de dimensionnement pour installation photovoltaïque que vous avez renseignées sur le logiciel de calepinage Adiwatt Design

zhoàr AdWat, c'est bénéficier de l'espertse d'un spécialiste de l'énergie photovotalque depuis plus de 10 ans. Tartenare de grands acteurs de l'energie et de la construction, AdWat Intige toctes las édepas de conception, le fabrication et de transformation de l'actier pour produire l'intégrété de ses structures solaires. Cette acticulaté nous parent d'athré a nos cleates des solations innovates et de qualité en optient pour des matédeau

With this report in your possession, get in touch with our sales department to make your project a reality!